## **ANVISNING TILL UTOMSTÅENDE SOM SÄNDER KRYPTERAD E-POST**

Varför lönar det sig att använda krypterad e-post?<https://www.turvaposti.fi/index.php?act=tjanst&l=se>

## **Så här sänder du krypterad e-post**

- 1. Välj byrå, klicka alltså på länken dit du vill sända krypterad e-post
	- a) Kokkolan seudun opisto (kso) <https://www.turvaposti.fi/viesti/kso@kokkola.fi>
	- b) Karlebynejdens institut (kni) <https://www.turvaposti.fi/viesti/kni@kokkola.fi>
	- c) Kokkolan lasten ja nuorten kuvataidekoulu/Karleby bildkonstskola för barn och unga (ktk-bks) <https://www.turvaposti.fi/viesti/ktk-bks@kokkola.fi>
- 2. Om man ber dig bekräfta mottagarens e-postadress på en separat webbplats, ska du skriva in epostadressen till den byrå du vill sända krypterad e-post (adresserna nedan) på det angivna fältet (Sähköposti). Klicka sedan på Sänd (Lähetä).
	- a) Kokkolan seudun opisto [kso@kokkola.fi](mailto:kso@kokkola.fi)
	- b) Karlebynejdens institut [kni@kokkola.fi](mailto:kni@kokkola.fi)
	- c) Kokkolan lasten ja nuorten kuvataidekoulu /

Karleby bildkonstskola för barn och unga [ktk-bks@kokkola.fi](mailto:ktk-bks@kokkola.fi)

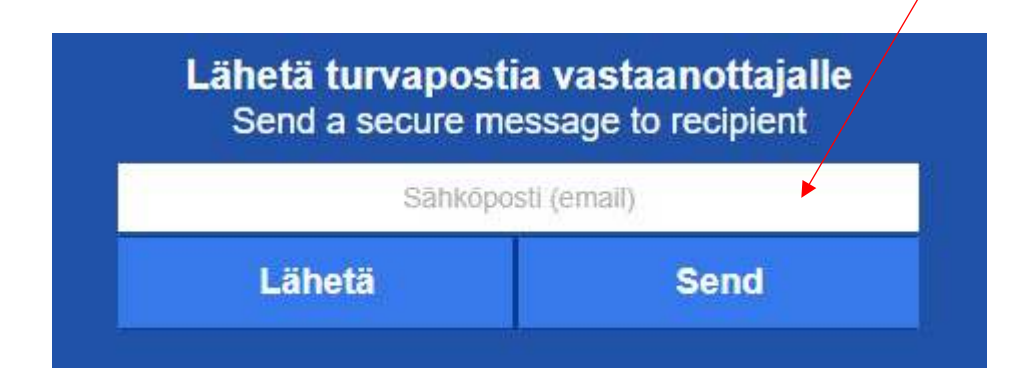

- 3. Skriv din egen e-postadress, meddelandets rubrik, innehåll samt lägg till eventuella bilagor.
- 4. Programmet skapar automatiskt ett lösenord för meddelandet. Skriv samma lösenord på nytt i det angivna fältet (Salasana uudelleen).

5. **Om du** vill ha en kopia av den krypterade e-posten ska du kryssa i rutan i högra nedre kanten (Lähetä kopio Turvapostista omaan sähköpostiini) och lägg till ditt telefonnummer.

Lähetä kopio Turvapostista omaan sähköpostiini Oma matkapuhelinnumeroni kopioviestin salasanan lähetykseen (ohje): Tietosuojalauseke

- 6. Nu är meddelandet färdigt för sändning, klicka på Sänd (Lähetä).
- 7. **Bekräfta leveransen av den krypterade e-posten**. Du får ett bekräftelsemeddelande till epostadressen du gett (kontrollera också skräppostmappen). Öppna meddelandet och **klicka på länken i meddelandet** för bekräftelse av sändarens adress (vahvista postittajan osoite). **Meddelandet sänds först efter bekräftelsen till mottagaren**.

**Om du** valde att få en kopia av den krypterade e-posten i din egen e-post får du en länk via e-posten för att kunna läsa meddelandet. Lösenordet för att kunna öppna meddelandet skickas som ett textmeddelande till mobilnumret du gett.